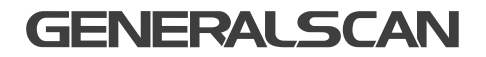

# Flexgrip-wired GS GHR202 QUICK START GUIDE

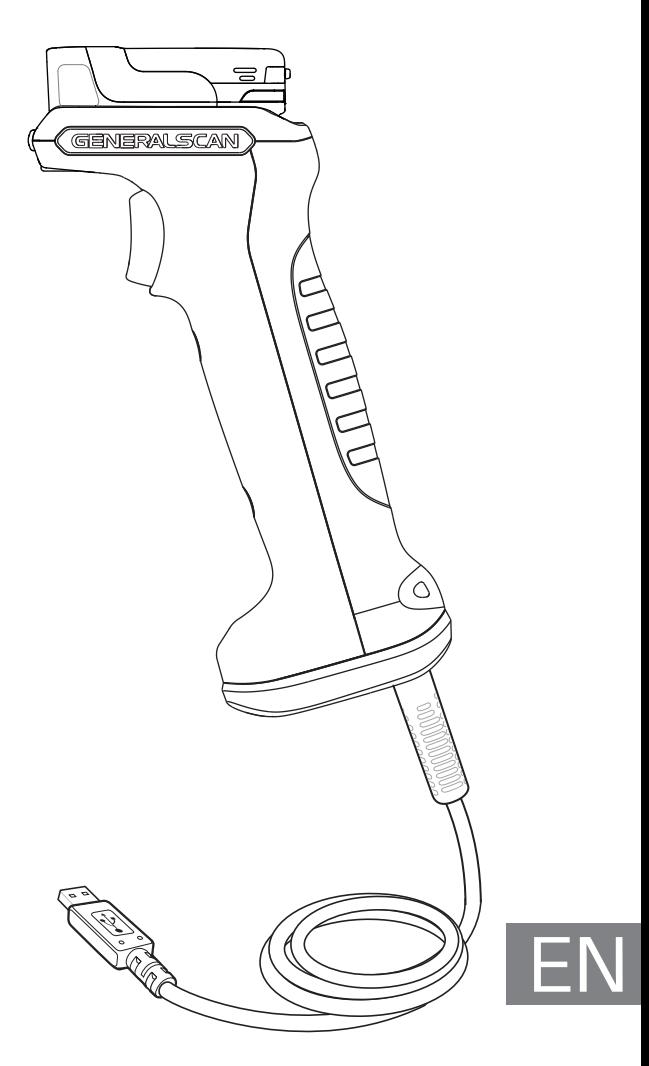

# GENERALSCAN QUICK START GUIDE

This guide introduces the assembly method and the basic configurations barcodes of the Flexgrip GS GHR202, you can adjust the settings and modes of your device according to your wishes and get it work easily. If any further questions, please contact

support@generalscan.cloud

# **COPYRIGHT**

GENERALSCAN reserves the right to make changes to any product to improve reliability, function, or design.

GENERALSCAN does not assume any product liability arising out of, or in connection with the application or use of any product, circuit, or application described herein.

*OR*

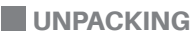

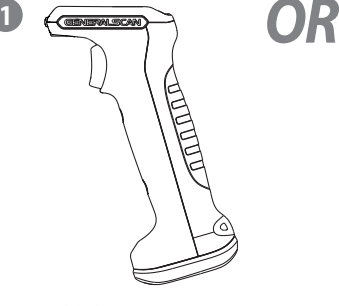

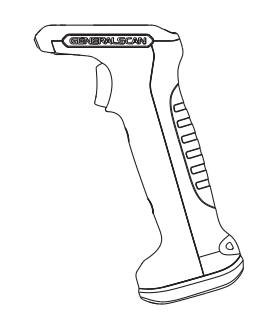

GS GHR202-S x 1 for Scanner GS R152# & GS R352#

GS GHR202-L x 1 for Scanner GS R1120 & GS R552#

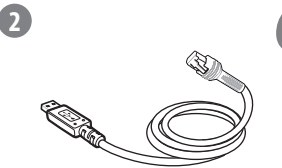

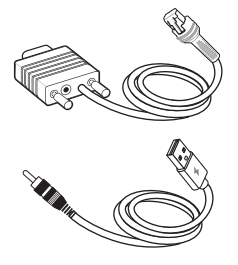

RJ45/USB Cablex 1  $for$  GHR202-#-R,  $|45/1$  ISB

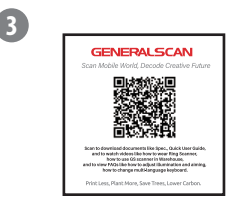

Resource Download Card x 1

RJ45/RS232 & DC/USB Cable x 1  $for$  GHR202-#-R,  $145$ /RS232

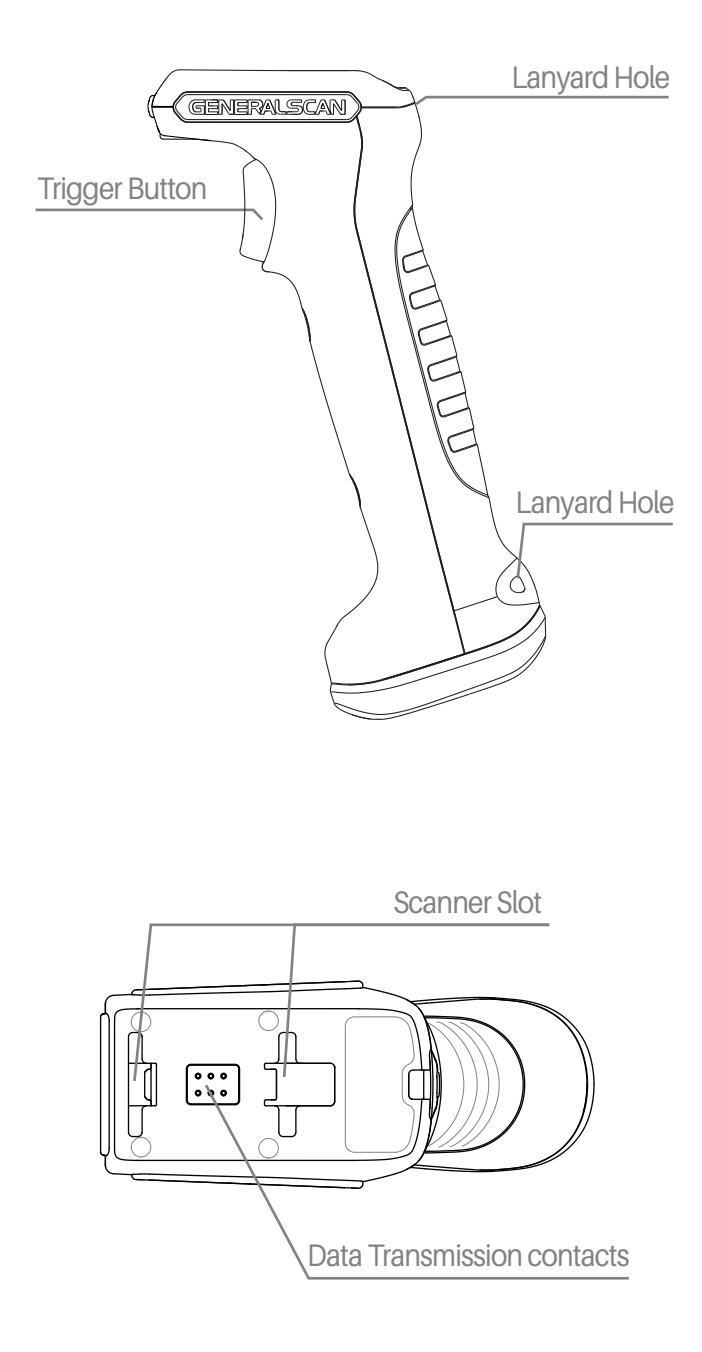

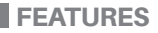

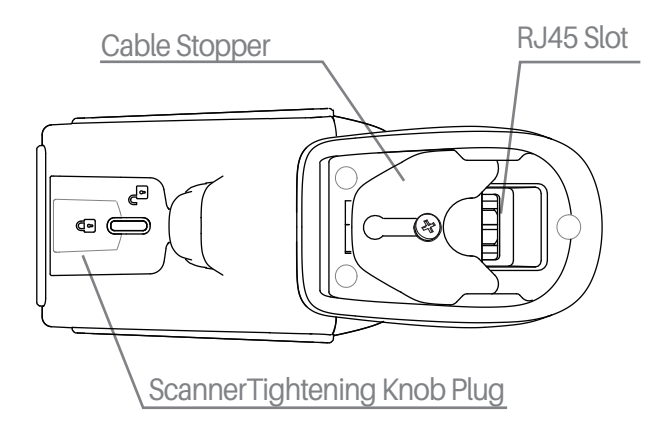

# CABLE CONNECTION

Step1. Insert RJ45 cable terminal into the RJ45 jack on Flexgrip. USB Cable (PN : 886783051001) for GHR202-S/L-RJ45/USB RS232 Cable (PN : 886783056001) for GHR202-S/L-RJ45/RS232

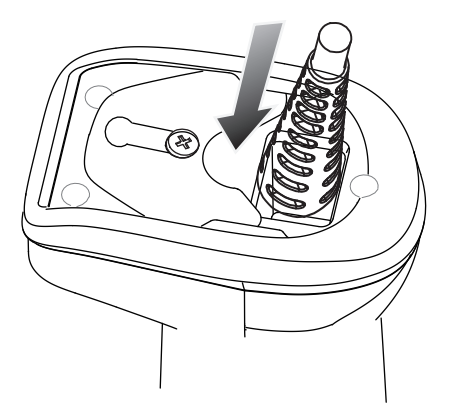

## CABLE CONNECTION

Step2. Loosen the screw on the cable stopper using a screwdriver.

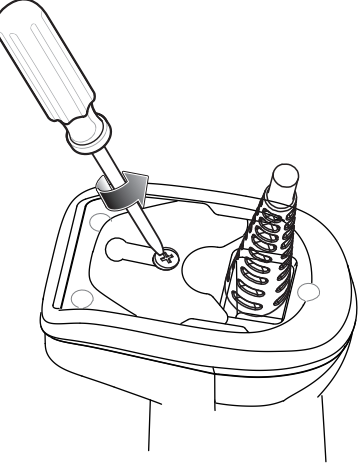

Step3. Slide cable stopper into the position of locking the harness.

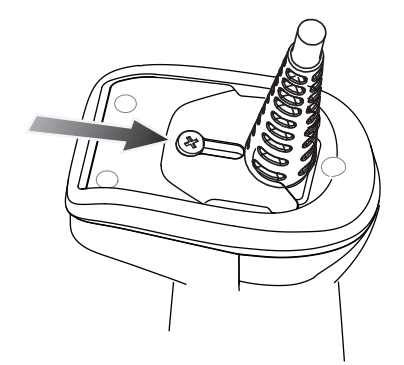

Step4. Tighten the screw on the cable stopper using a screwdriver.

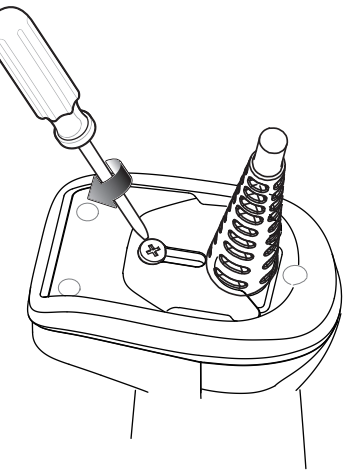

## ASSEMBLE THE SCANNER

Step1. Remove the plug by unscrewing the tightening knob plug ① and remove the plug.

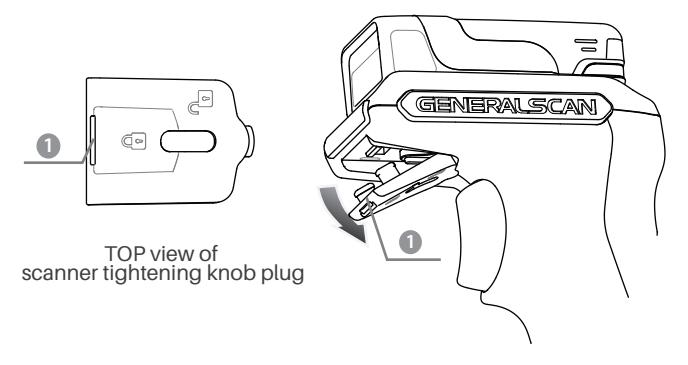

Step2. Expose the scanner tightening knob plug. Both the tightening knob and the metal plate are locked.

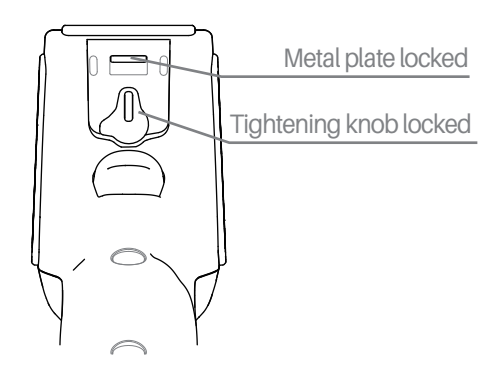

Step3. Move the scanner fastening knob clockwise to the unlocked position and make sure that the metal plate is in the unlocked state.Please move the metal plate to the unlocked position manually if it is not in the unlocked position.

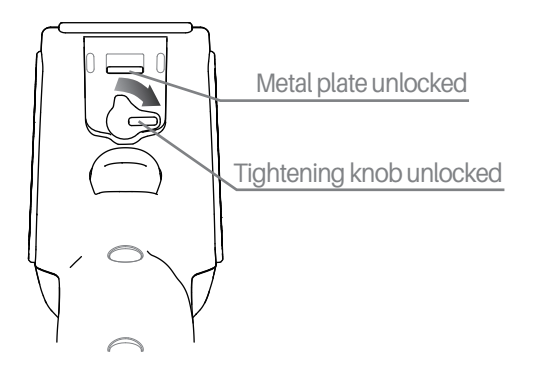

Step4. ①Insert the scanner into the slot on the handle. ②Then push the scanner forward to fit it well with the handle.

CHR202-S is for GS R152# & GS R352# GHR202-L is for GS R1120 & GS R552#

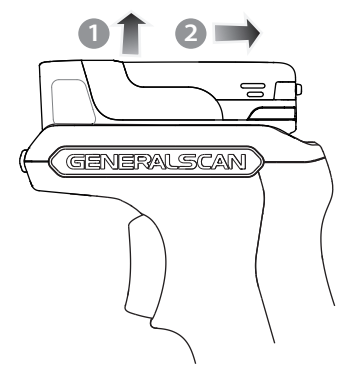

Step5. Press the scanner against the handle, and at the same time move the scanner tightening knob counterclockwise to the locked position.

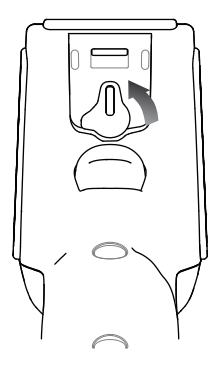

Step6. Assemble back the scanner tightening knob plut. Firstly assemble ②③, then assemble ④.

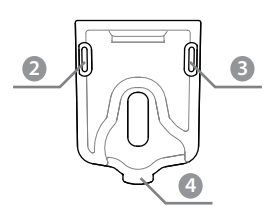

Bottom view of scanner tightening knob plug

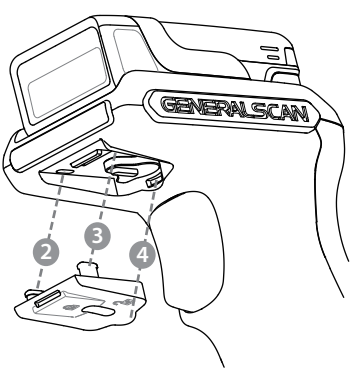

## REMOVE OUT THE SCANNER

Step1. Remove the fastening knob plug by snapping downward at the position ①.

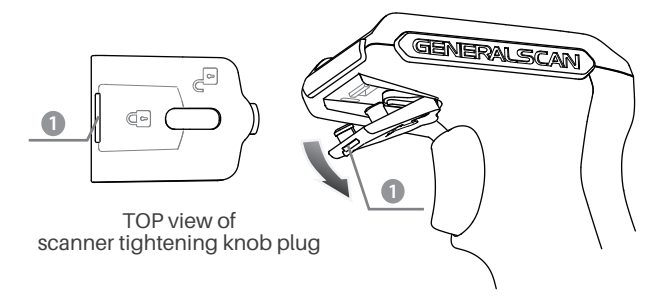

Step2. Expose the scanner tightening knob plug. Both the scanner tightening knob and the metal plate are unlocked.

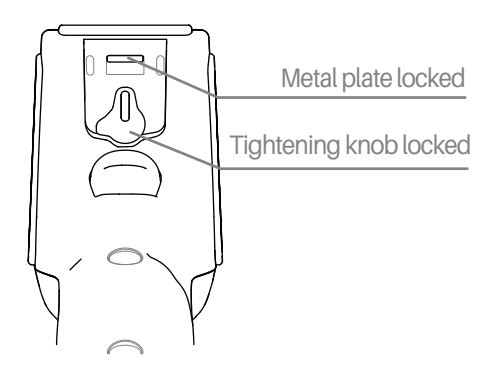

Step3. Move the scanner fastening knob clockwise to the unlocked position and make sure that the metal plate is in the unlocked state. Please move the metal plate to the unlocked position manually if it is not in the unlocked position.

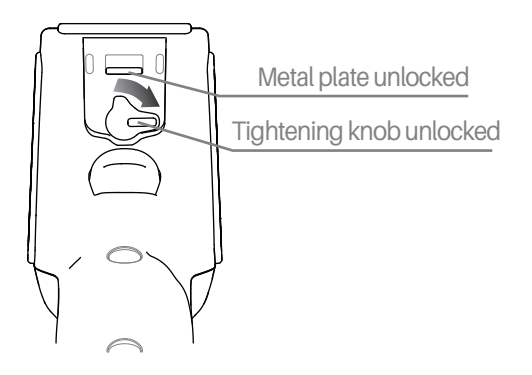

## REMOVE OUT THE SCANNER

Step4. ①Push the scanner backward. ②At the same time, remove out the scanner by lifting upward.

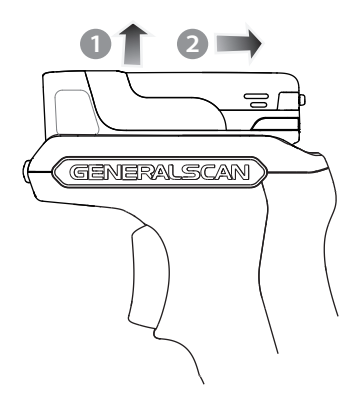

Step5. Move the scanner tightening knob counterclockwise to the locked position.

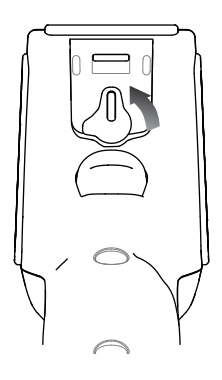

Step6. Assemble back the scanner tightening knob plug. Firstly assemble ②③, then assemble ④.

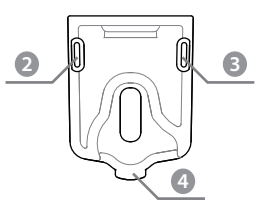

Bottom view of scanner tightening knob plug

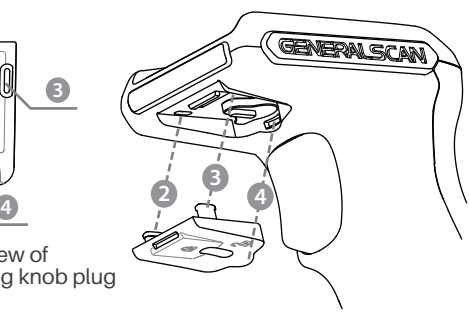

### **SCANNER POWER ON AND POWER OFF**

Press the yellow trigger button for about 3 seconds, the scanner is powered on. The scanner turned off automatically when power is disconnected.

## **DATA OUTPUT MODE**

GHR202-#-RJ45/USB refer to the picture as below

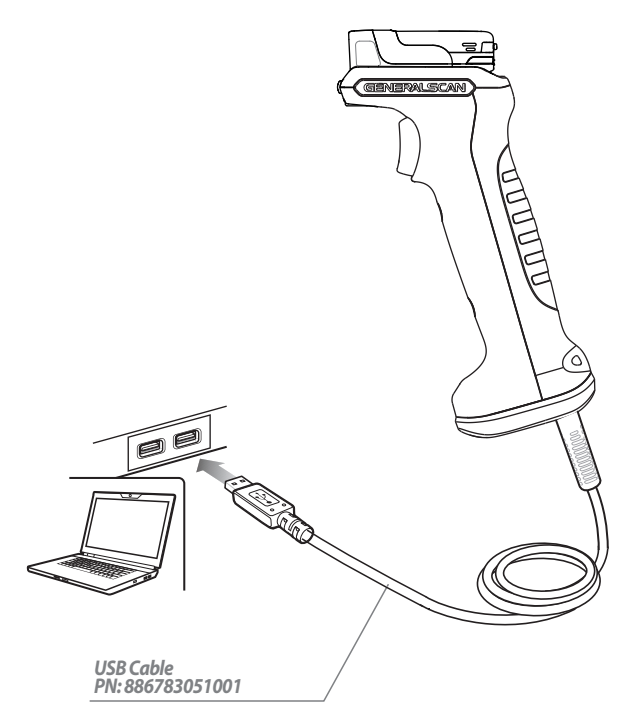

#### 1. USB HID Mode (Default)

Step1. Connect the USB-A Cable Step2. Scan the barcode below, enter into USB HID mode.

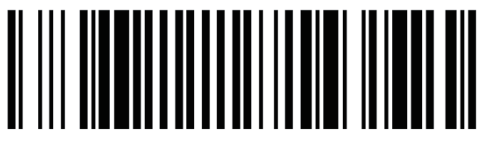

USB HID Mode (Default)

Step3. Open a notebook, data will be displayed at the cursor when scanning barcode.

#### **SCANNER POWER ON AND POWER OFF**

#### 2. USB COM Mode

Step1. Connect the USB-A Cable

Step2. Scan the barcode below, enter into USB COM mode.

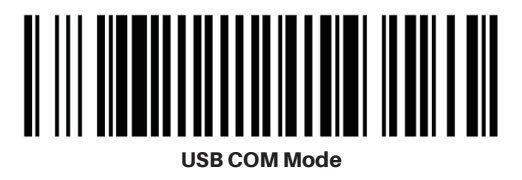

Step3. Open a serial software, data will be output in the serial software when scanning barcode.

#### PARAMETERS

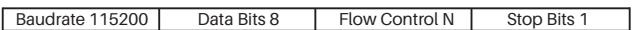

GHR202-#-RJ45/RS232 refer to picture as below

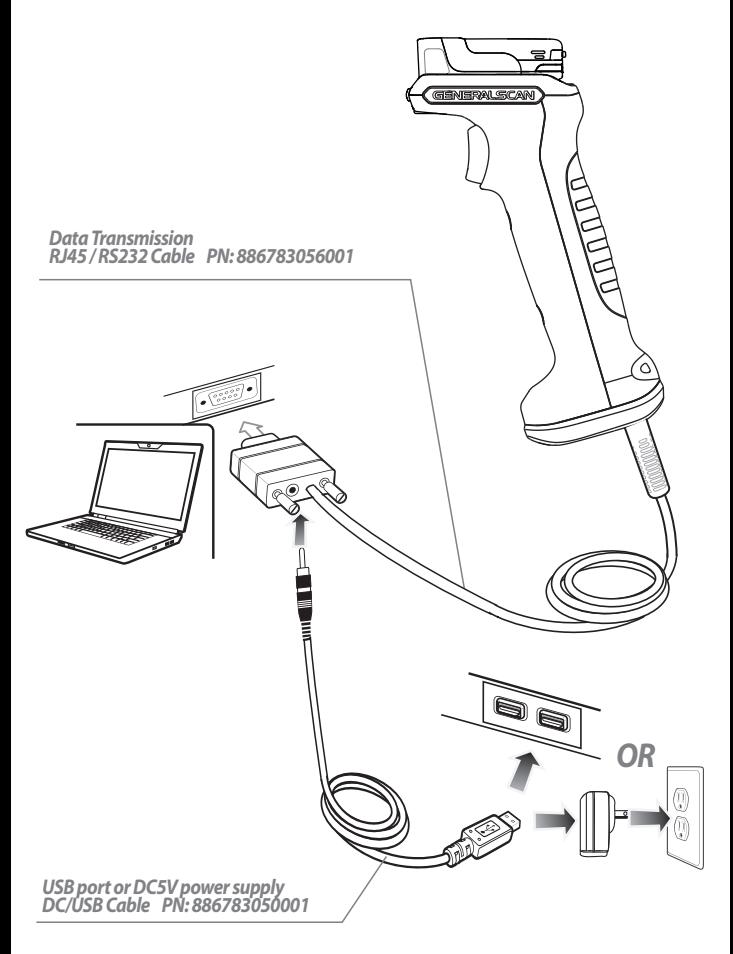

#### RS232 Mode

Step1. Connect RJ45 / RS232 Cable and DC/USB Cable

Step2. Scan the barcode below, the scanner switches to USB COM mode.

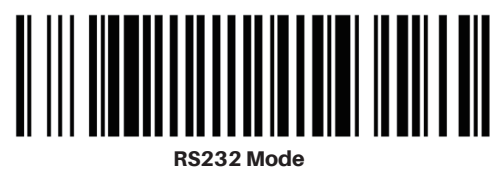

Step3. Open a serial software, data will be output in the serial software when scanning barcode.

#### **PARAMETERS**

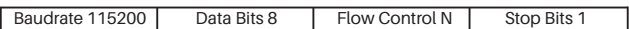

#### SCANNER LED AND BEEPER INDICATIONS

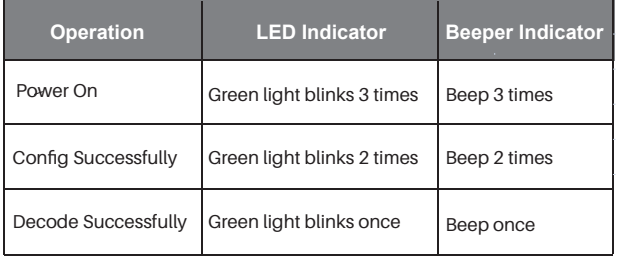

## RESOURCE DOWNLOAD

For more information on product configurations, software, user guides, etc., please download from the website below:

#### https://www.generalscan.cloud/resourcedownload

## Q **&** A

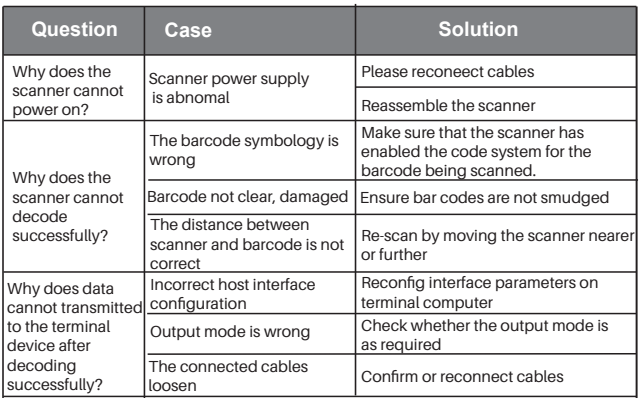

#### Service Information

If you have any question of your GENERALSCAN product, please visit our service page for assistance. *www.generalscan.cloud/services*

QUICK START GUIDE

Email: Support@generalscan.cloud

©2024 GENERALSCAN All rights reserved Version 1.0

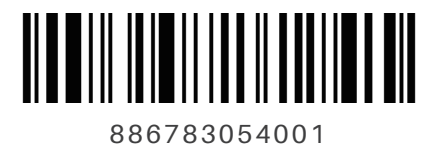